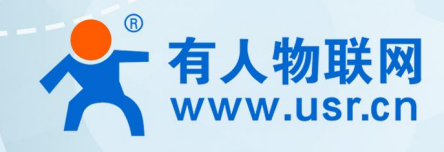

# 积木式边缘网关 Records at Entry *Entry Entry Entry Entry Entry Entry Entry Entry Entry Entry Entry Entry Entry Entry En*try Entry Entry Entry Entry Entry Entry Entry Entry Entry Entry Entry Entry Entry Entry Entry Entry Entry En **MQTT 应用案例 USR-M100**

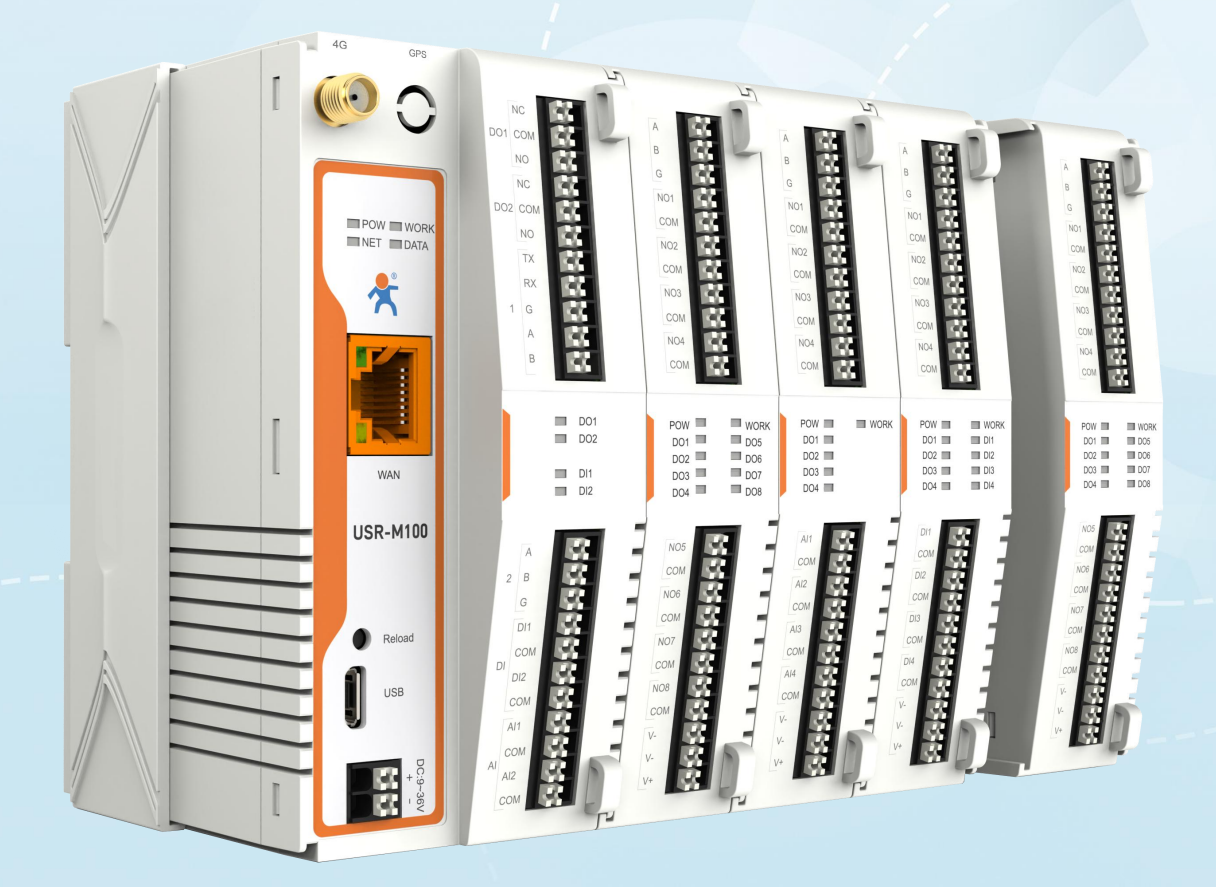

**联网找有人,靠谱**

可信赖的智慧工业物联网伙伴

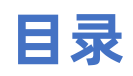

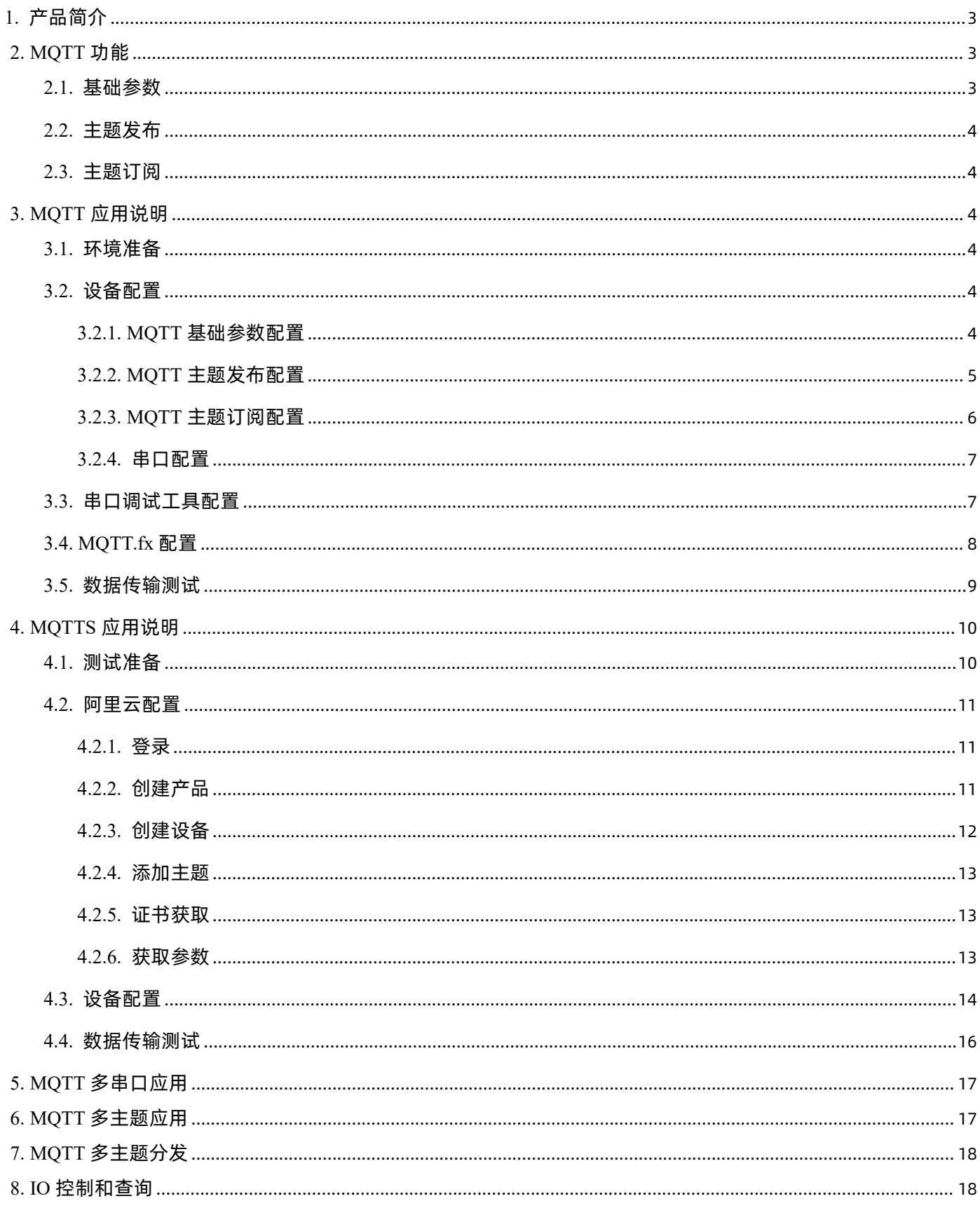

# <span id="page-2-0"></span>1. 产品简介

USR-M100 是一款高性价比综合性可拓展数传网关。集成了边缘采集和计算,IO 采集和控制,点位联动,数据透传,快速上云和数据 加密等多种核心功能。产品采用 Cortex-M7 内核,主频高达 400Mhz;工业级设计,数据传输稳定,同时支持网口和 LTE Cat1 网络,网 络通信方式更加多样化。产品支持 TCP/UDP/MQTT(S)/HTTP(S)等协议通信,支持 modbusRTU/TCP 协议转换和 modbus/Json 协议数据 上报。产品更是嵌入了有人云,阿里云和 AWS 等常用平台的接入,方便客户和平台的对接。产品在硬件上集成了 2 路 DI, 2 路 DO 和 2 路 AI,不仅能实现工业现场控制和采集的需求,还能实现根据各种采集点数据或状态进行联动控制。可以广泛应用在智慧养殖,智慧工厂 等多种工业智能化方案中。

产品在结构上采用可拓展设计,未来用户使用过程中,如果发现当前设备存在部分功能无法满足需求时,可以根据缺少的功能选择满 足相应的拓展面板进行拼接即可实现功能的满足,无需再去购买整机,节省成本的同时还能方便客户接入当前现场环境。

## <span id="page-2-1"></span>2. MQTT 功能

MQTT 通信主要是 M100 借助 MQTT 协议与服务器实现数据传输的功能。MQTT 协议是基于[客户端](https://baike.baidu.com/item/%E5%AE%A2%E6%88%B7%E7%AB%AF/101081)-[服务器](https://baike.baidu.com/item/%E6%9C%8D%E5%8A%A1%E5%99%A8/100571)的消息发布/订阅传输协议, 所以 M100 的 MQTT 功能也主要以订阅和发布主题作为传输基础,通过灵活的配置,快速实现协议和主题的相关参数写入和运行,从而快 速实现 MQTT 的连接,主题发布和订阅。

USR-M100 的 MQTT 功能同时支持最多 16 路发布主题和 16 路订阅主题。主题的发布支持 3 种模式,主题订阅支持 2 种模式。

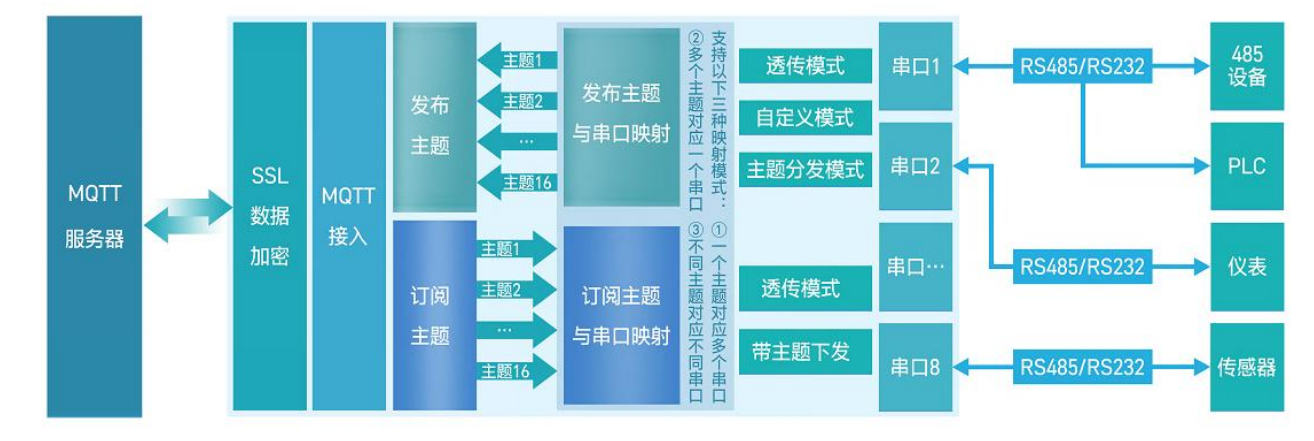

#### <span id="page-2-2"></span>**2.1. 基础参数**

- MOTT 使能: 开启或者关闭 MOTT Client 服务。
- MOTT 协议: 支持两种可选协议版本, MOTT-3.1 和 MOTT-3.1.1。
- 客户 ID: MOTT 客户端标识符。
- 服务器域名(IP):MQTT 服务器域名(IP)。
- 本地端口号:设备 MQTT Socket 本身绑定的端口号,设置为 0 表示设备随机空闲端口号进行绑定。
- **远程端口号: MQTT 服务器的端口号。**
- **心跳时间: MQTT 协议心跳时间。**
- 无数据重连时间:设定时间内 MOTT 网络端订阅数据一直没有下发,超时后会触发设备重连 MOTT 服务器。
- 重连间隔时间:当前连接失败后到下次再进行 MQTT 连接的间隔时间。
- 清理会话使能: MQTT 协议连接标志位, 用于控制会话状态的生存时间。
- 连接验证:连接验证使能开关,开启时,连接到 MOTT 服务器后,会发送用户名和密码进行连接认证。
- 用户名: MOTT 连接的用户名, 用于连接验证。
- 密码: MQTT 连接的密码, 用于连接验证。
- 遗言: MOTT 连接标志, 网络连接关闭时, 服务端必须发布这个遗嘱消息。
- SSL 加密: 加密协议版本可选 TLS1.0 和 TLS1.2 版本, 认证方式可选择不认证证书、单向认证证书和双向认证证书。

#### <span id="page-3-0"></span>**2.2. 主题发布**

主题发布模式包括:透传模式,主题分发模式和自定义主题分发模式。

- > 透传模式: 串口数据可以发向所有主题。
- 主题分发模式:串口通过标识符将数据进行主题分类,并将数据发向标识符标定的主题,数据格式:<ident1,data1>。
- 自定义主题分发模式:无需发布主题,只需要将主题和数据按照一定的格式传给 M100,即可实现主题分发功能。

主要参数说明:

- $\mathbb{Q}$  Topic 字符串: 发布主题名
- 2 主题标识:该主题执行分发时的标识符
- 3 绑定端口:该发布主题绑定的串口号,可多选
- 4 QOS:发布主题的消息质量
- 5 保留消息:MQTT 发布消息 保留消息标志位,用于服务端是否存储这个应用消息和它的服务质量等级(QoS)

#### <span id="page-3-1"></span>**2.3. 主题订阅**

主题定于模式包括: 透传模式, 带主题下发模式。

- 透传模式:主题下发的数据,直接转发串口进行透传。
- 带主题下发模式:主题下发的数据,需要经过处理,在数据前增加相应的主题名称后,将重组后的数据进行串口传输。

## <span id="page-3-2"></span>3. MQTT 应用说明

本例主要引导大家如何用 USR-M100 接入 MQTT Broker,并订阅一条主题将主题接收到的数据透传至串口 1,将串口 1 接收到的数 据推送至发布主题。

#### <span id="page-3-3"></span>**3.1. 环境准备**

- (1) MQTT.FX: MQTT Client 软件
- (2) 串口调试工具: USR-TCP232-Test-V1.3, 下载链接: <https://www.usr.cn/Down/Software/USR-TCP232-Test-V1.3.exe>
- (3) USB 转 RS485 串口线一根
- (4) 网线一根
- (5) 12V/1A 电源适配器一个
- <span id="page-3-4"></span>(6) MQTT Broker:本文是以自己搭建的 MQTT 服务器 [Mosquitto](https://mosquitto.org/download/) 为例,实际应用中需要客户自己搭建服务器,或接入已有的服务器。

#### **3.2. 设备配置**

#### <span id="page-3-5"></span>**3.2.1. MQTT 基础参数配置**

(1) 设备出厂默认 192.168.0.7。如果是 DHCP,可以先通过设置软件获取当前设备 IP 地址。

- (2) 电脑要和设备保持同网段。
- (3) 在浏览器输入设备当前的 IP 地址,输入用户名和密码,进入设备内置网页。
- (4) 在 "网关->MQTT 网关"界面,使能 MQTT,进入"基础配置"页面
- (5) 按照下图进行 MQTT 基本参数配置:
	- ◆ 打开 MOTT 开关
	- ◆ 填入 MQTT 服务器域名/IP, 本应用使用 47.93.32.32
	- ◆ 填入 MQTT 服务器端口, 本应用使用 1883
	- ◆ 勾选连接验证(实际应用中, 如果 MQTT 服务器不支持连接验证, 可不勾选)
	- ◆ 输入正确的用户名密码
	- ◆ 保存并选择继续配置

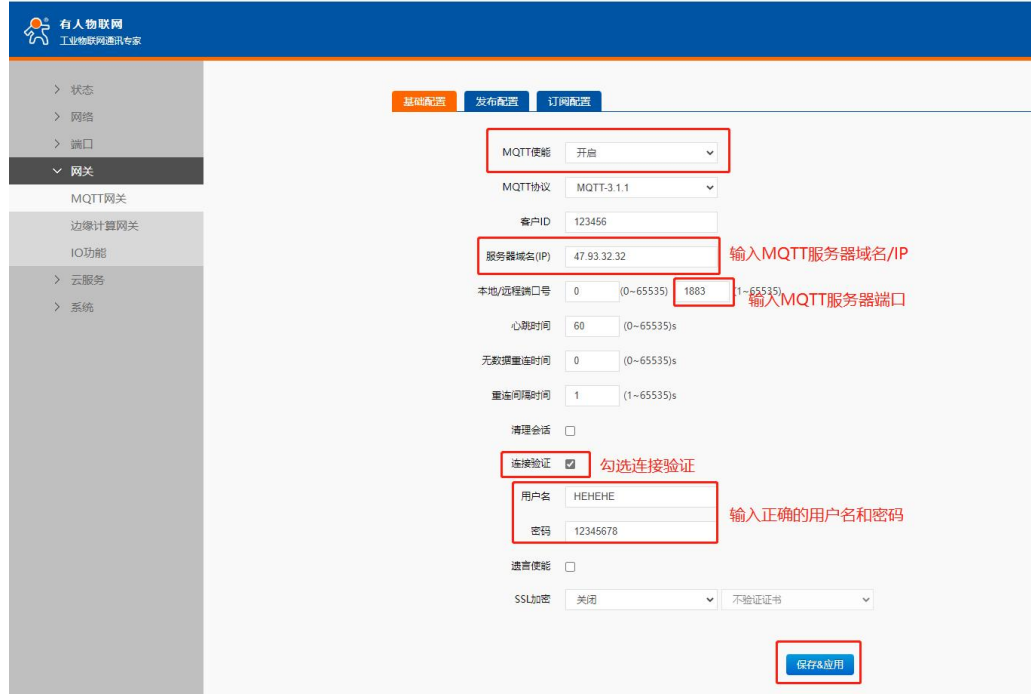

**图 1. MQTT 基础配置**

#### <span id="page-4-0"></span>**3.2.2. MQTT 主题发布配置**

(1) 选择"发布配置"页面。"自定义模式"选择"关闭"

- (2) 勾选"发布主题 1"配置如下:
	- ◆ 传输模式选择"透传模式"
	- ◆ 填入发布主题名称, 本示例填入: /PubTopic1
	- ◆ 端口选择 Port1
	- ◆ 消息质量 QOS 选择 QOS0
	- ◆ 保存并选择继续配置

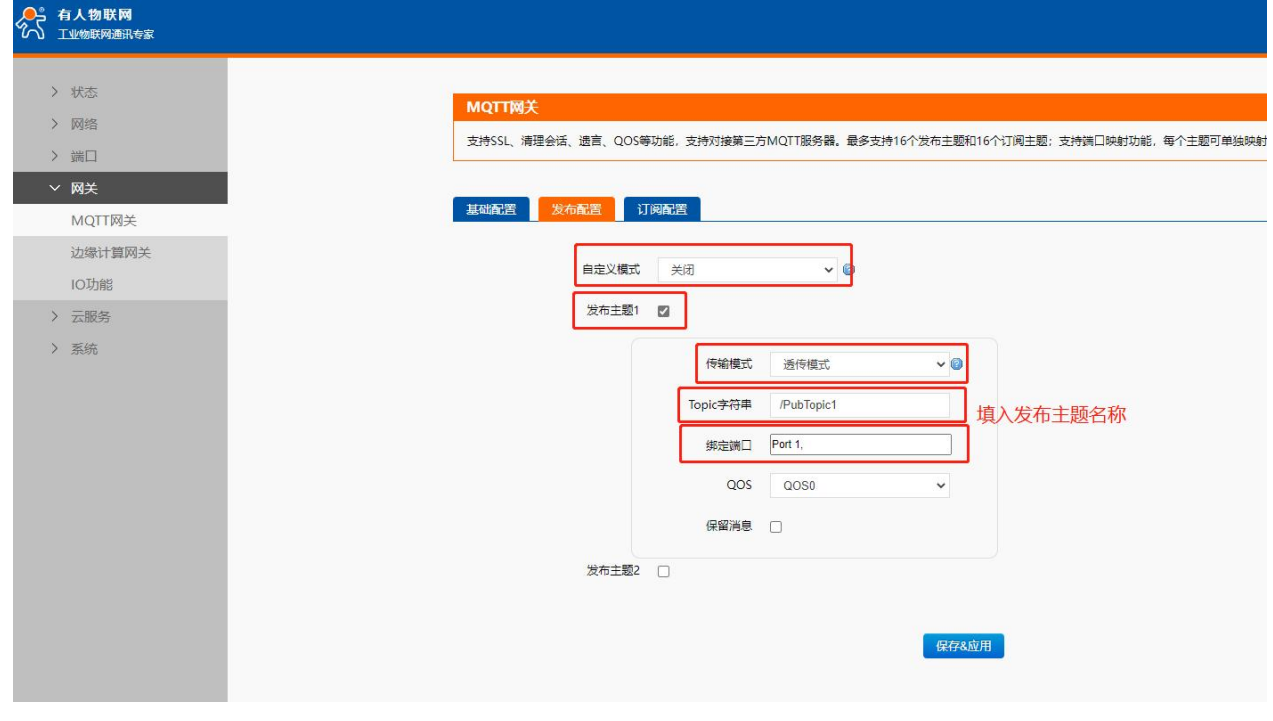

**图 2. MQTT 发布配置**

#### <span id="page-5-0"></span>**3.2.3. MQTT 主题订阅配置**

(1) 选择"订阅配置"页面,勾选"订阅主题 1"

- (2) "订阅主题 1"配置如下:
	- ◆ 传输模式选择"透传模式"
	- ◆ 填入订阅主题名称, 本示例填入: /SubTopic1
	- ◆ 端口选择 Port1
	- 保存并选择继续配置

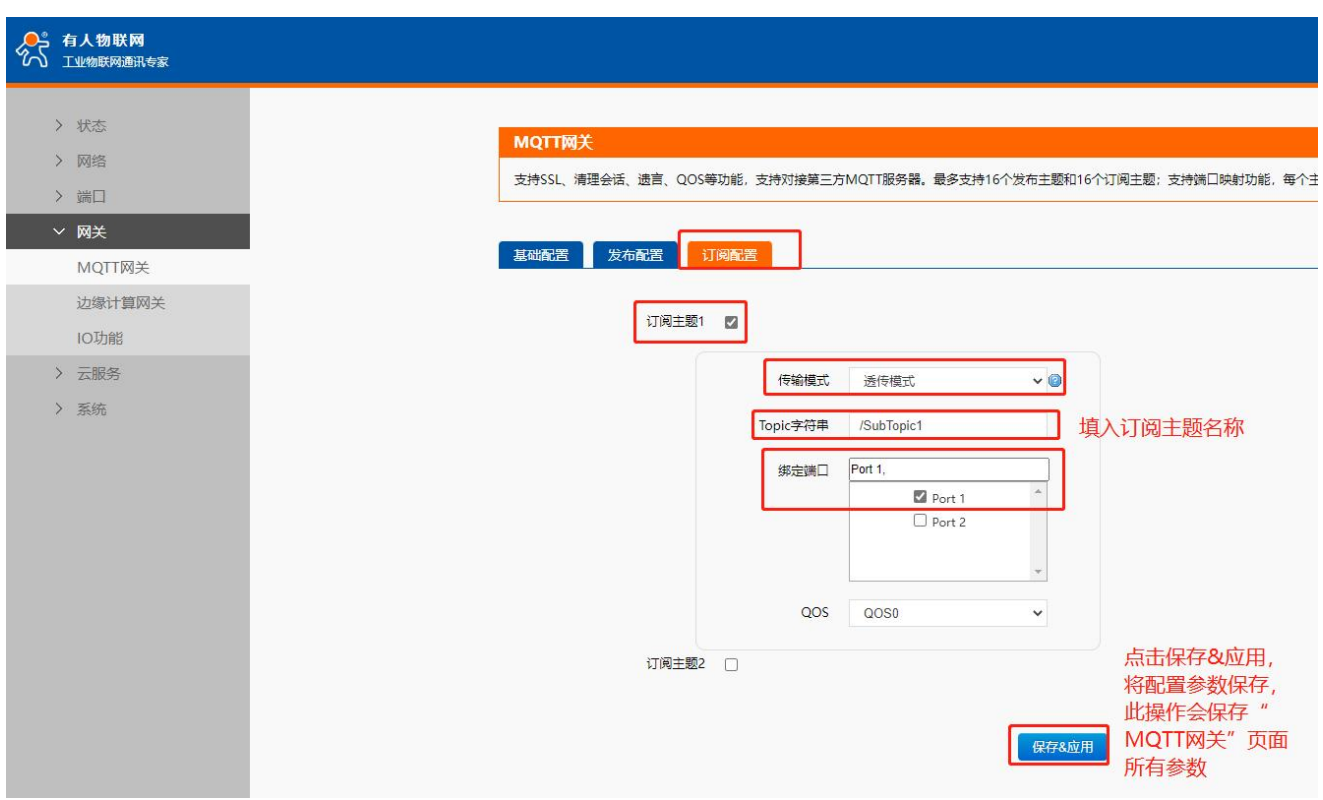

#### <span id="page-6-0"></span>**3.2.4. 串口配置**

选择"端口->串口 1"界面, 配置串口 1 的参数, 本示例使用默认值, 配置完成后, 点击保存并选择重启设备。

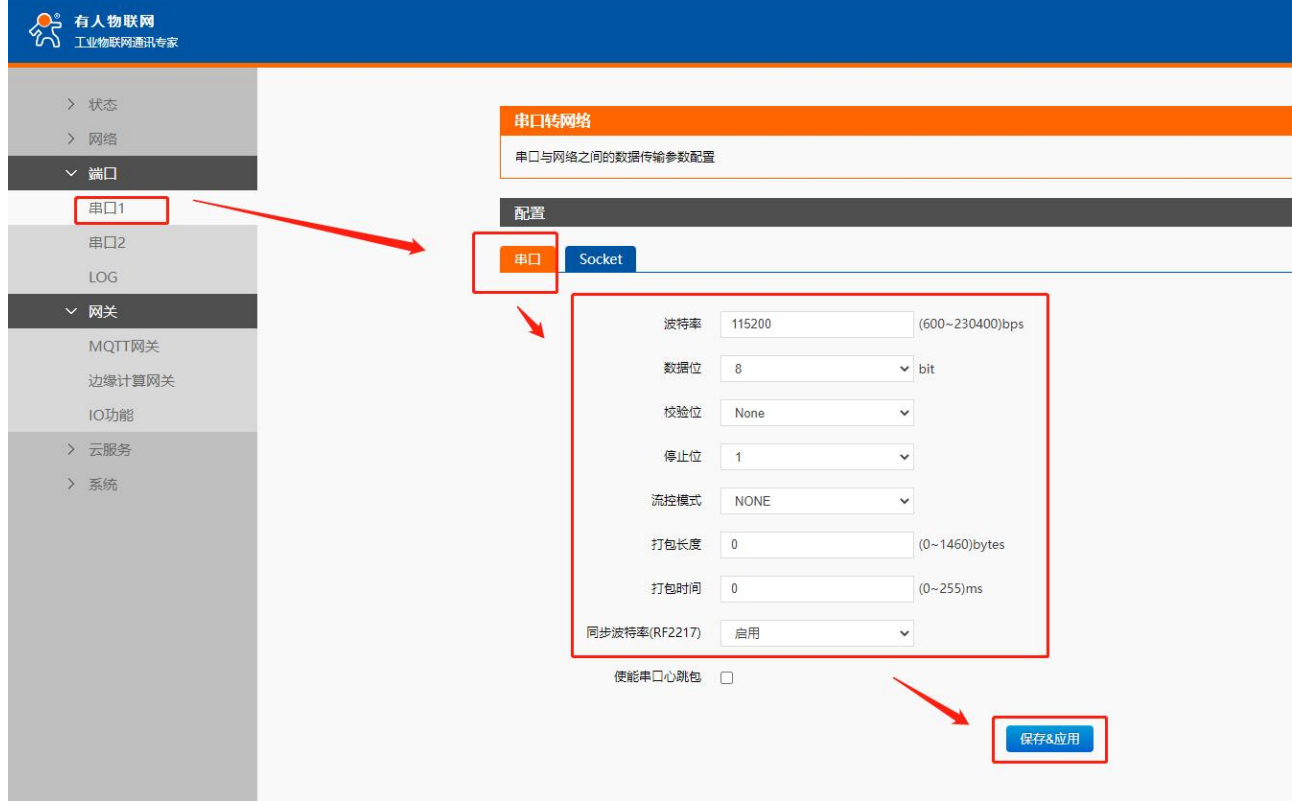

**图 4. 端口 1 串口参数配置**

# <span id="page-6-1"></span>**3.3. 串口调试工具配置**

打开"USR-TCP232-Test-V1.3"串口调试助手,配置串口参数并打开串口。

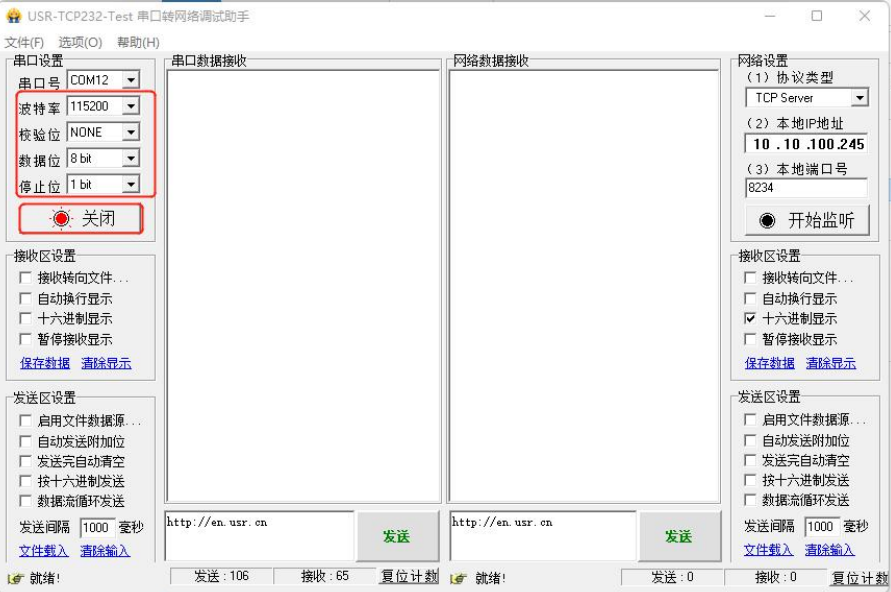

**图 5. 串口调试助手配置**

#### <span id="page-7-0"></span>**3.4. MQTT.fx 配置**

- (1) 本应用采用的是 MQTT.fx-1.7.1,打开 MQTT.fx 软件配置如下:
	- ◆ 点击配置按钮, 在弹出的配置页面左下角点击"+"创建一个客户端, 然后在右边配置连接服务器参数
	- ◆ 填入客户端名称, 可自定义
	- 填入服务器地址和端口,和设备配置的服务器地址和端口保持一致。
	- ◆ 填入客户端 ID, 注意不要与 USR-M100 配置的 ID 重复, USR-M100 默认客户端 ID 为 123456
	- 填入用户名密码,和设备的连接认证用户名和密码一致。
	- ◆ 配置完成后, 点击右下角"OK"按键退出配置

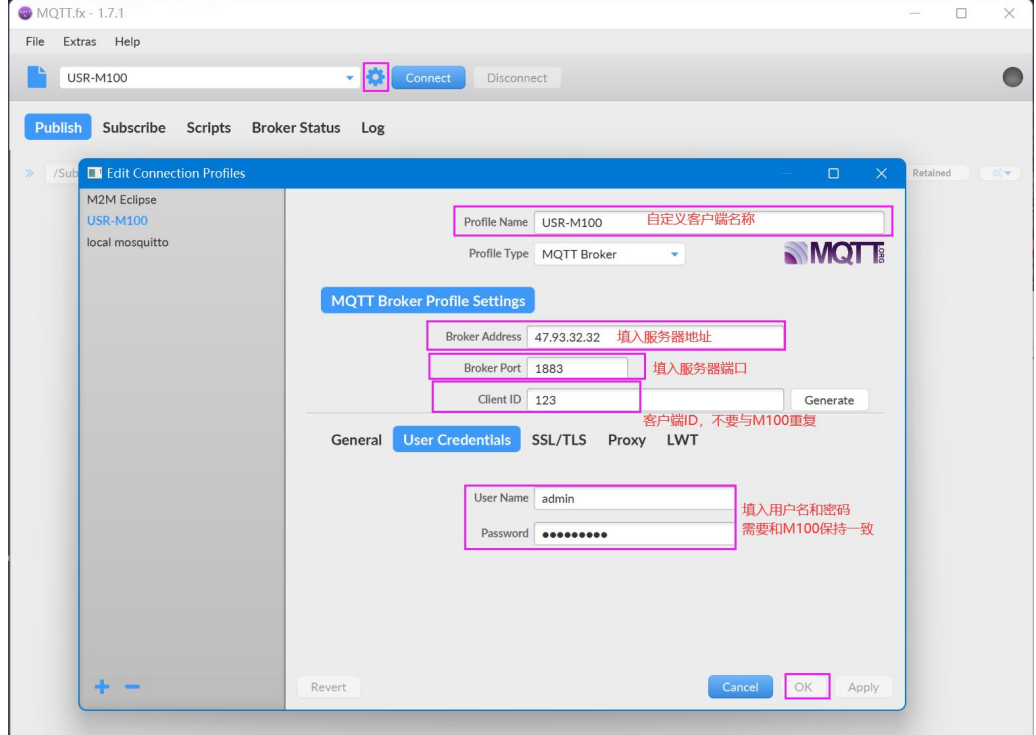

#### **图 6. MQTT.fx 参数配置**

- (2) 配置 MQTT.fx 的发布主题, MQTT.fx 的发布主题应为 USR-M100 的订阅主题, 这样 MQTT.fx 的发布的数据 USR-M100 才能收  $\overline{\mathbf{B}}$  , the contract of  $\overline{\mathbf{B}}$  , the contract of  $\overline{\mathbf{B}}$  , the contract of  $\overline{\mathbf{B}}$
- (3) 先点击 Connect, 连接上以后, 右上角状态灯变为绿色, 表明已经连接, 选择 Publish, 填入发布的主题名称后, 点击主题名称 后的 Publish, 完成主题发布

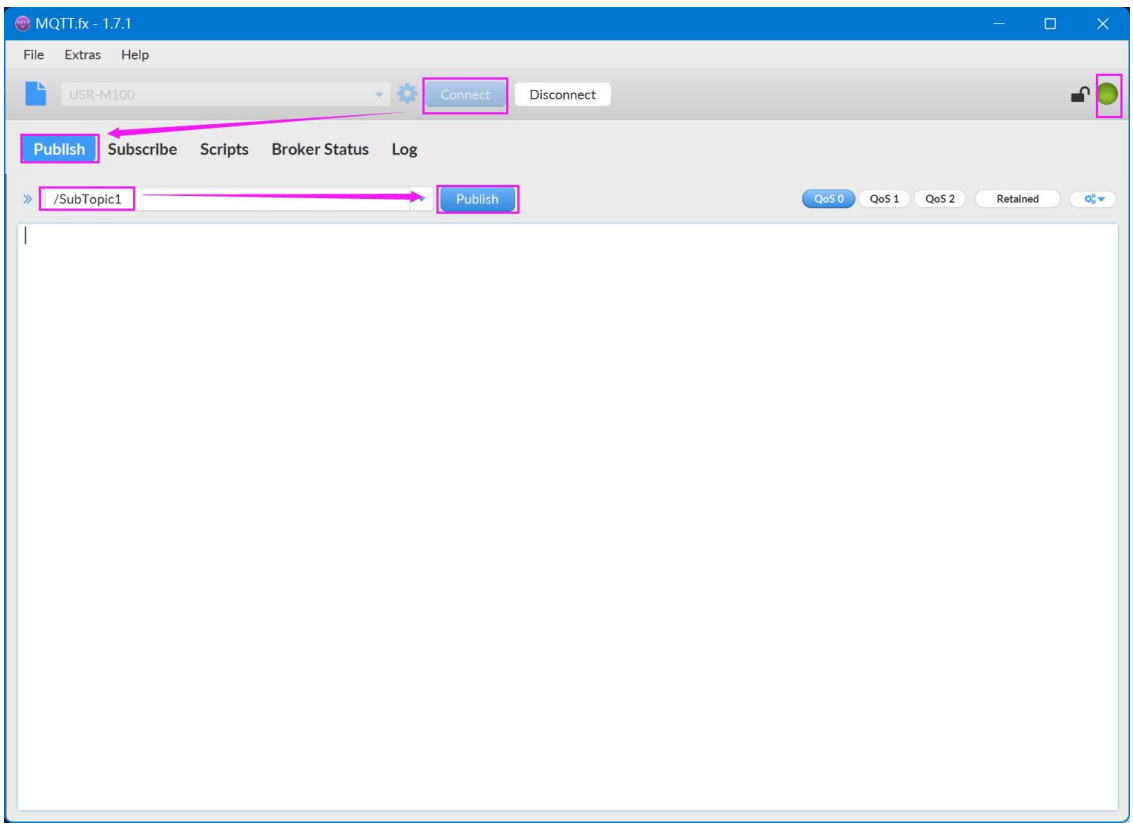

#### **图 7. MQTT.fx 发布主题配置**

(4) 配置 MQTT.fx 的订阅主题, MQTT.fx 的订阅主题应为 USR-M100 的发布主题, 这样 USR-M100 发布的数据 MQTT.fx 才能收到。

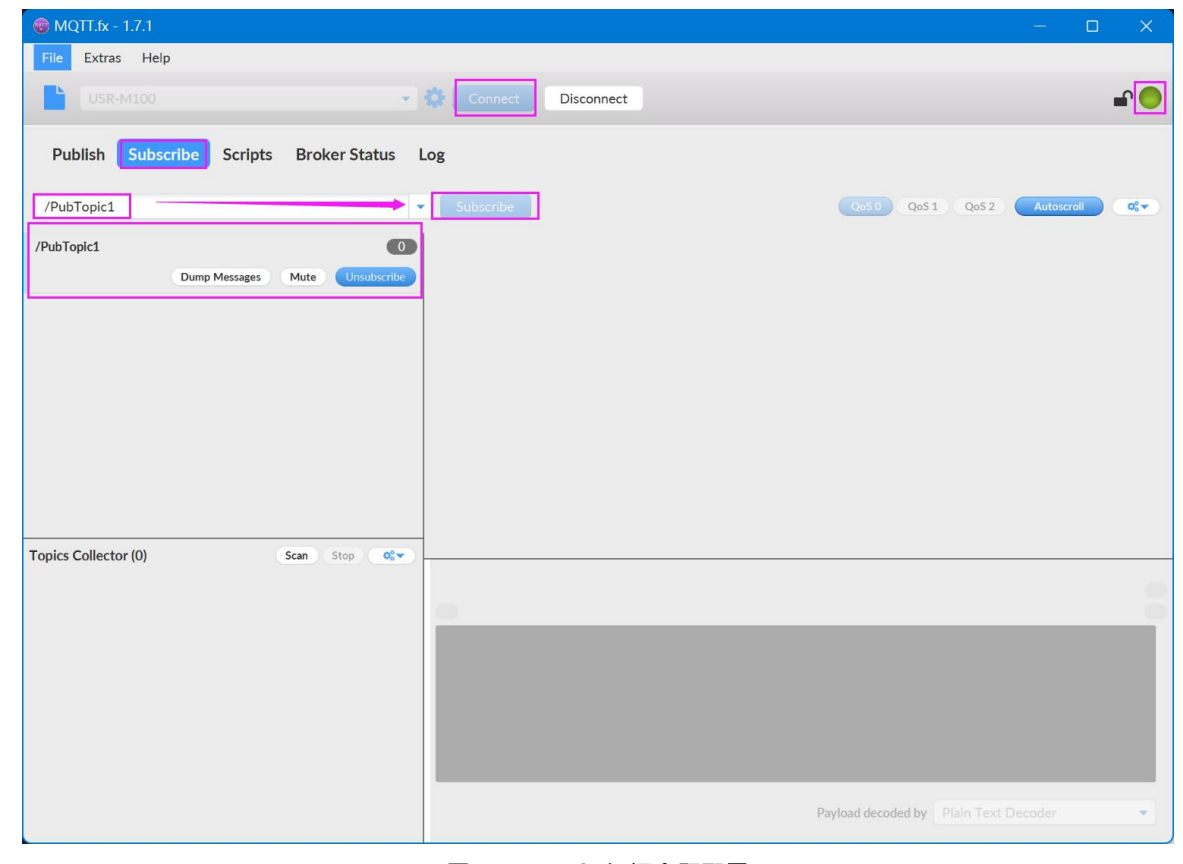

#### **图 8. MQTT.fx 订阅主题配置**

## **3.5. 数据传输测试**

<span id="page-8-0"></span>(1) 从调试助手串口端发送测试数据,MQTT.fx 在订阅界面可以收到测试数据。

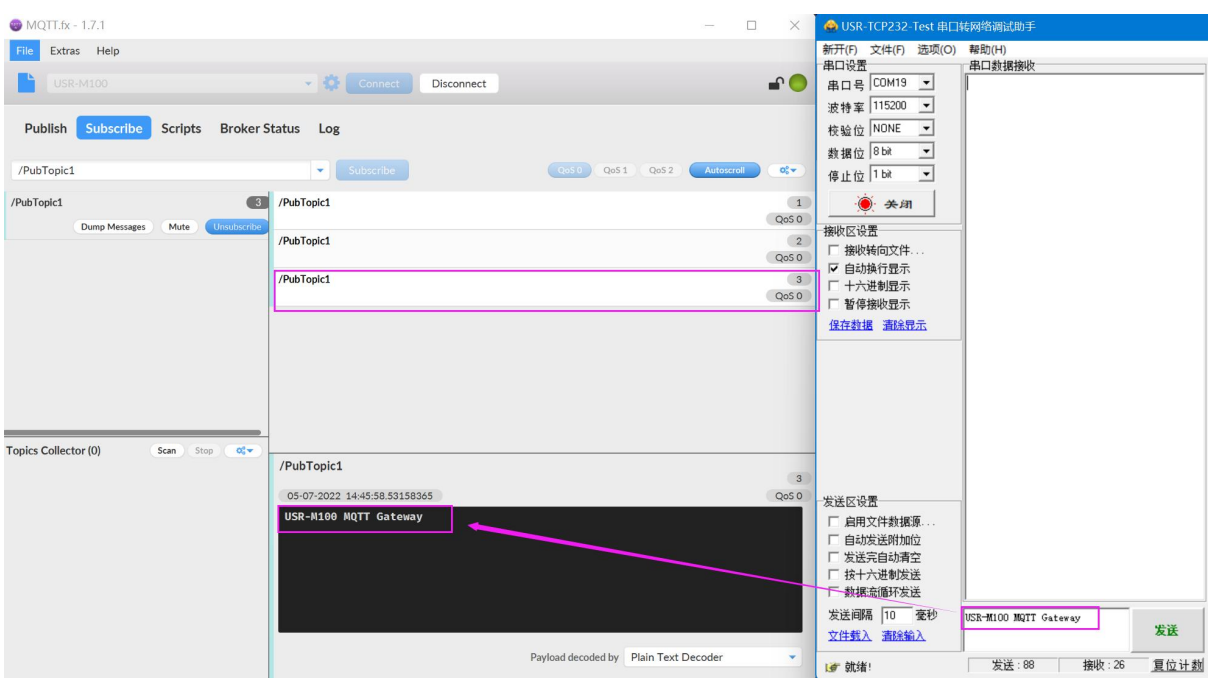

**图 9. 数据通信-订阅接收**

(2) MQTT.fx 推送数据, 串口调试助手可以收到。

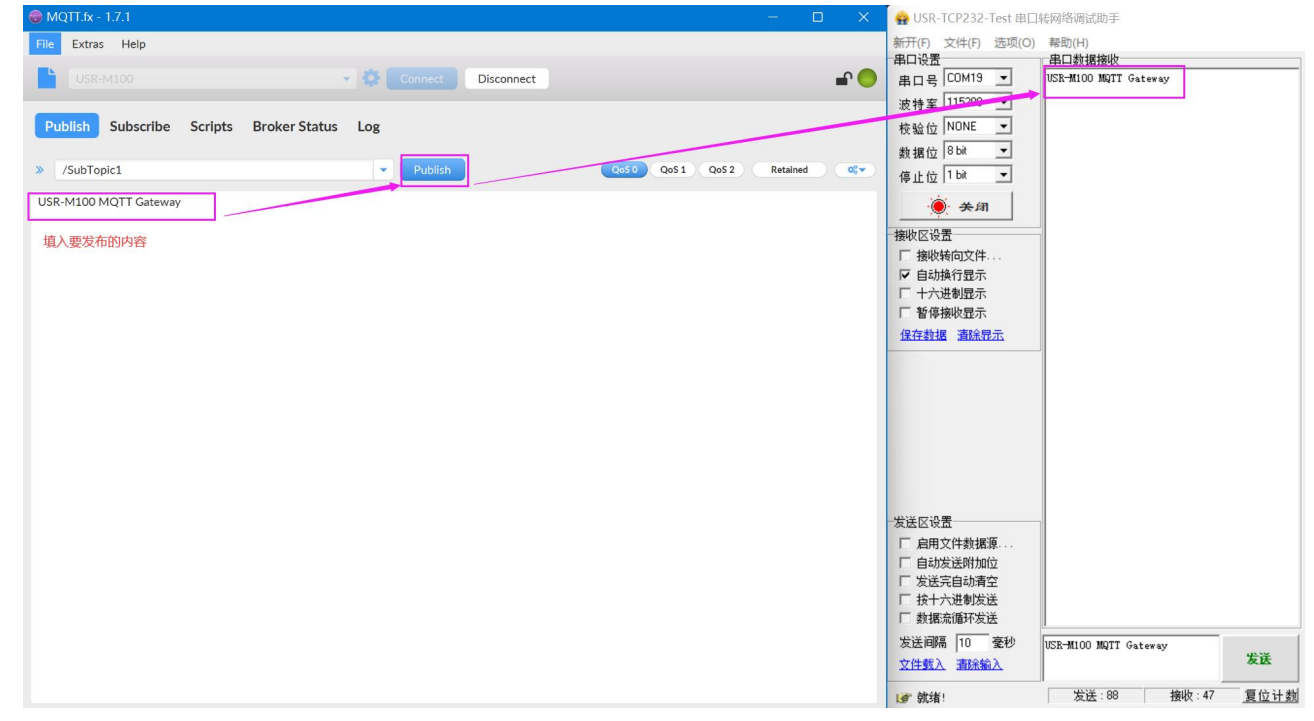

**图 10. 数据通信-消息推送**

# <span id="page-9-0"></span>4. MQTTS 应用说明

MQTTS 相对于 MQTT 应用, 主要增加了数据 SSL 加密功能, 参数配置方面也增加了证书上传等操作, 所以本应用说明结合阿里云平 台进行介绍。

#### <span id="page-9-1"></span>**4.1. 测试准备**

(1) 串口调试工具:USR-TCP232-Test-V1.3,下载链接:<https://www.usr.cn/Down/Software/USR-TCP232-Test-V1.3.exe>

(2) USB 转 RS485 串口线一根

(3) 网线一根

(4) 12V/1A 电源适配器一个

- (5) 路由器一个
- <span id="page-10-0"></span>(6) 阿里云平台账号-用于登录阿里云平台进行操作,如果没有账号,可以在官网申请:[https://open.iot.10086.cn/。](https://open.iot.10086.cn/)

## **4.2. 阿里云配置**

## <span id="page-10-1"></span>**4.2.1. 登录**

- 1、 登录阿里云平台:<https://iot.console.aliyun.com/product>。
- 2、 登录账号和密码。

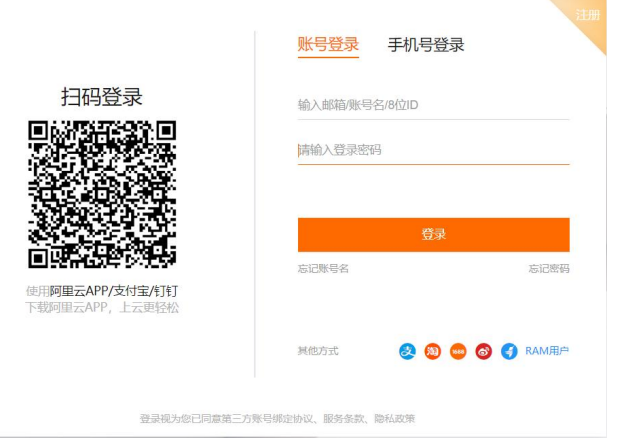

3、在"物联网平台"界面找到"公共实例",开通后进入界面。

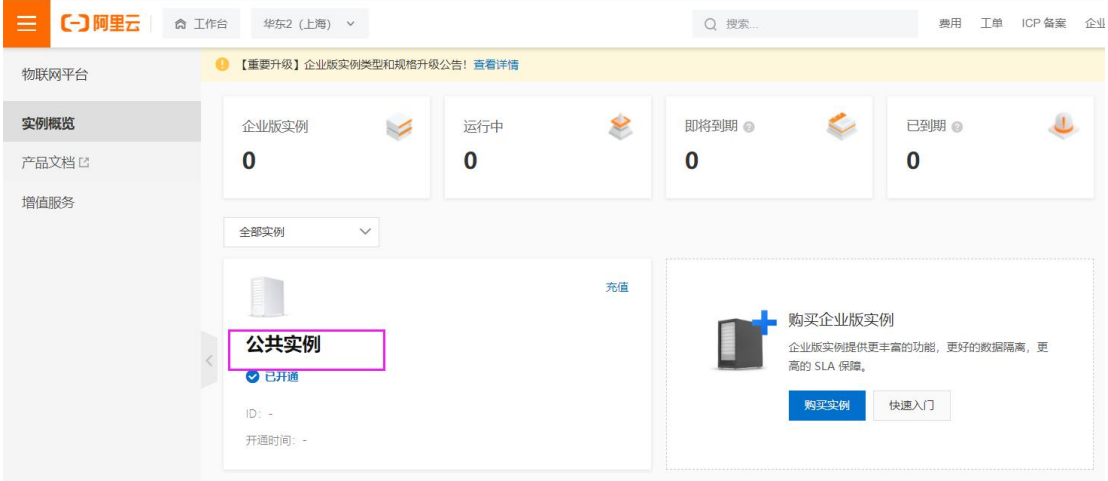

### <span id="page-10-2"></span>**4.2.2. 创建产品**

在"公共实例"界面,找到"设备管理->产品",点击"创建产品"。

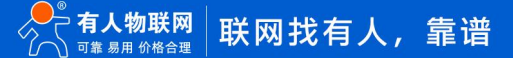

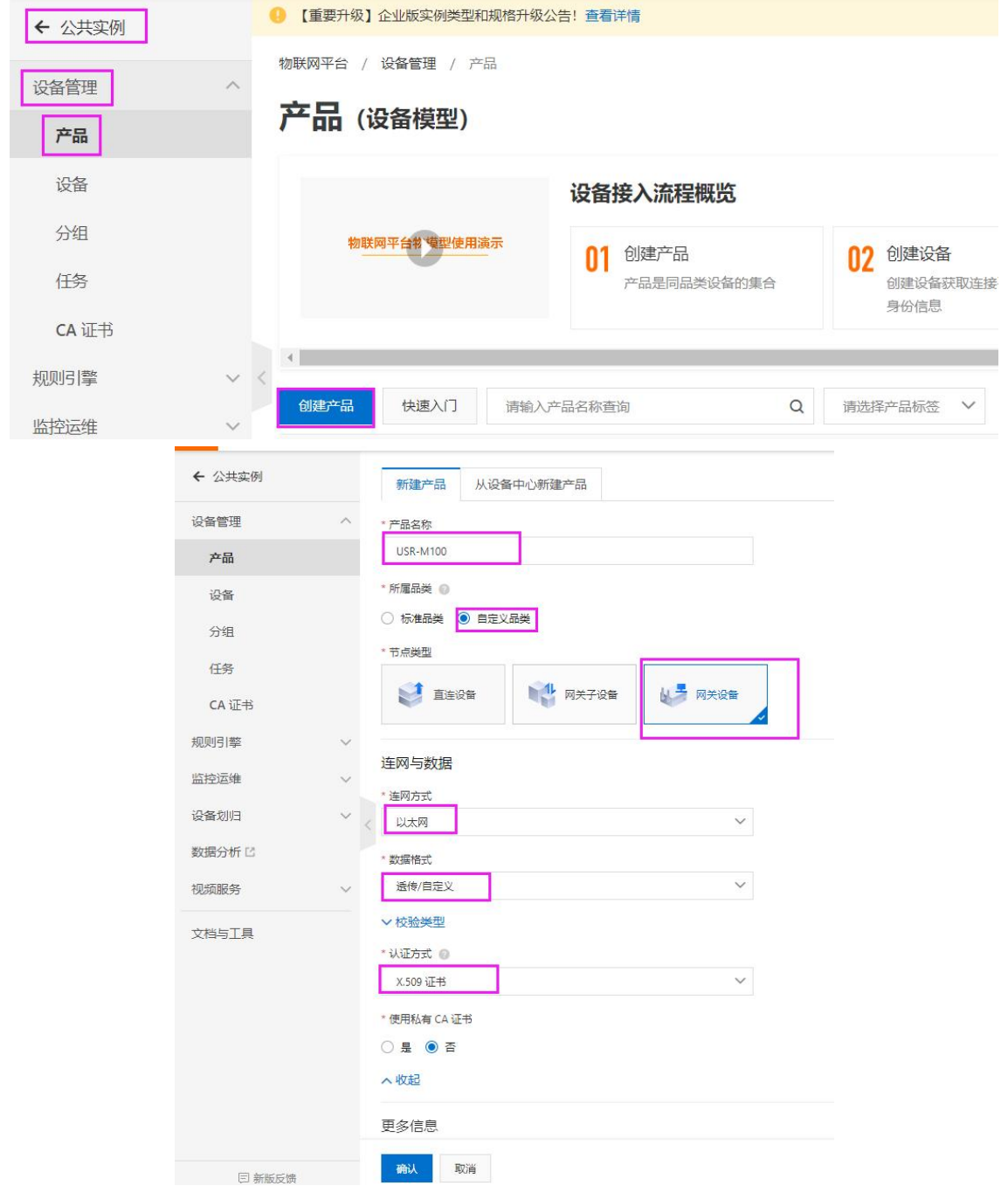

## <span id="page-11-0"></span>**4.2.3. 创建设备**

在公共实例界面,找到"设备管理->设备",点击"添加设备"按钮,选择产品,编辑设备名称和设备描述,完成设备添加。

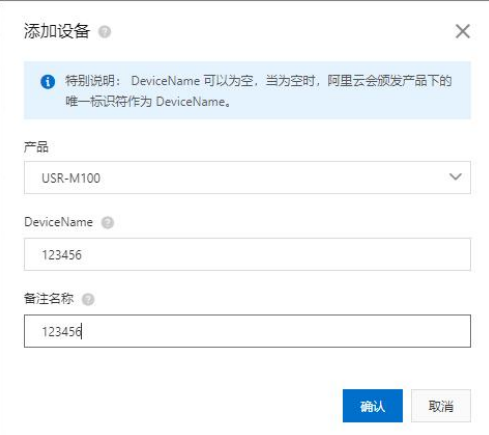

## <span id="page-12-0"></span>**4.2.4. 添加主题**

在产品界面,找到新添加的产品,打开后,找到"Topic 类列表->自定义 Topic",点击"定义 Topic 类"进行主题添加。

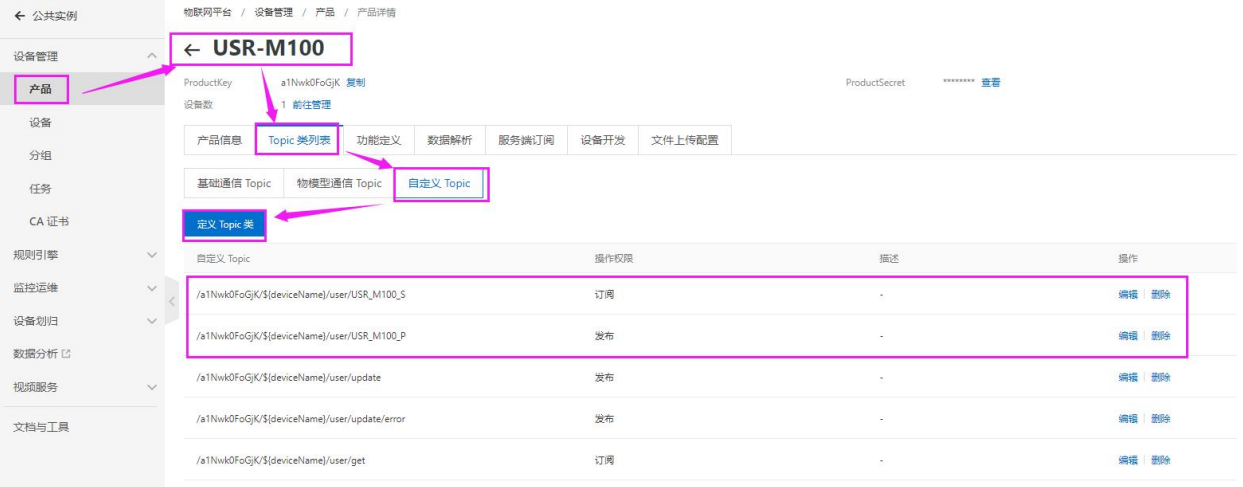

## <span id="page-12-1"></span>**4.2.5. 证书获取**

- 阿里云的根证书下载链接: https://help.aliyun.com/document\_detail/140588.html
- 找到新添加的设备, 查看参数, 在"设备信息"中找到"X.509 证书"后点击下载即可获取证书。

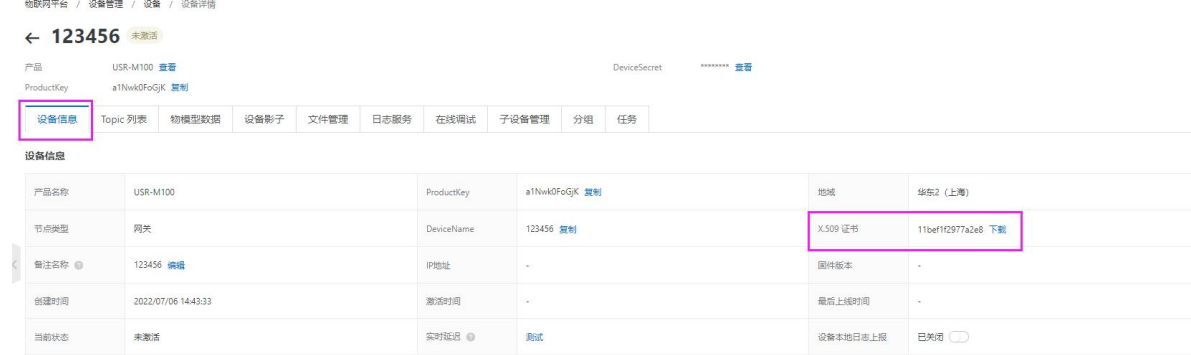

#### <span id="page-12-2"></span>**4.2.6. 获取参数**

找到新添加的设备,选择查看,在设备参数界面复制相关信息,操作界面如下。

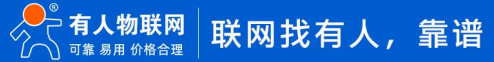

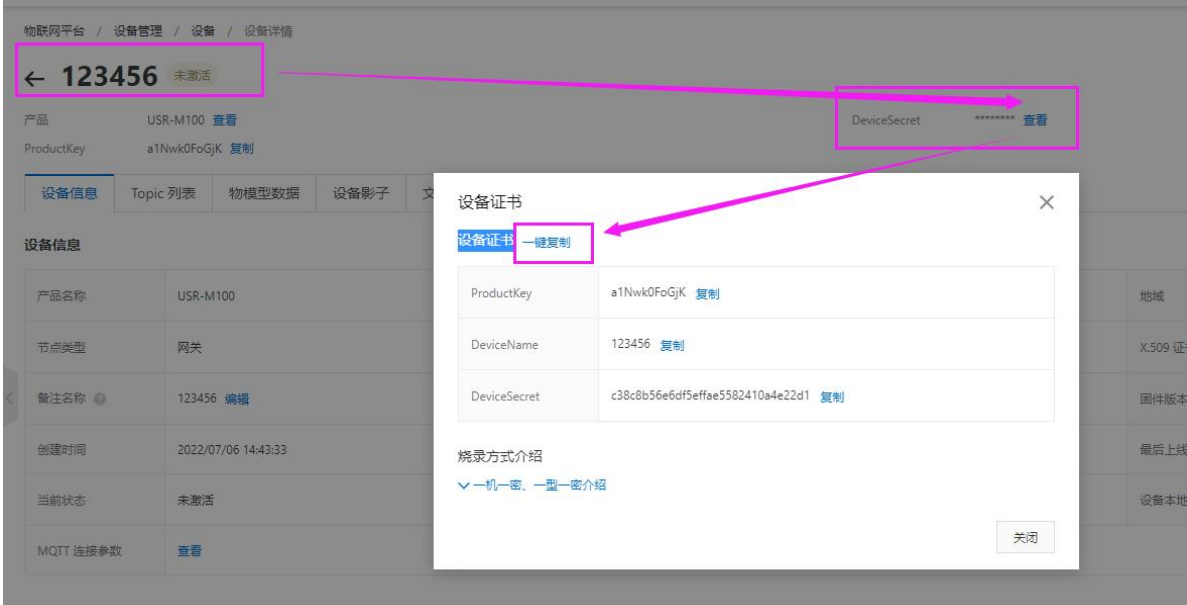

根据官网的描述, 以上参数转换为 MQTT 的对应参数比较复杂, 但是我们可以借助专门的转换器来帮助我们转换, 转换器请联系有人 的技术支持。

转换器打开以后,将三元组信息贴入软件(ProductKey, DeviceName, DeviceSecret), 也可以使用一键粘贴。

设置 TimeStamp, 输入任意数字就可以, 可以缺省。

设置 ClientId, 这个必须设置, 设置示例:123456.

设置完成后,点击"生成"按钮,即可获取阿里云的连接参数。

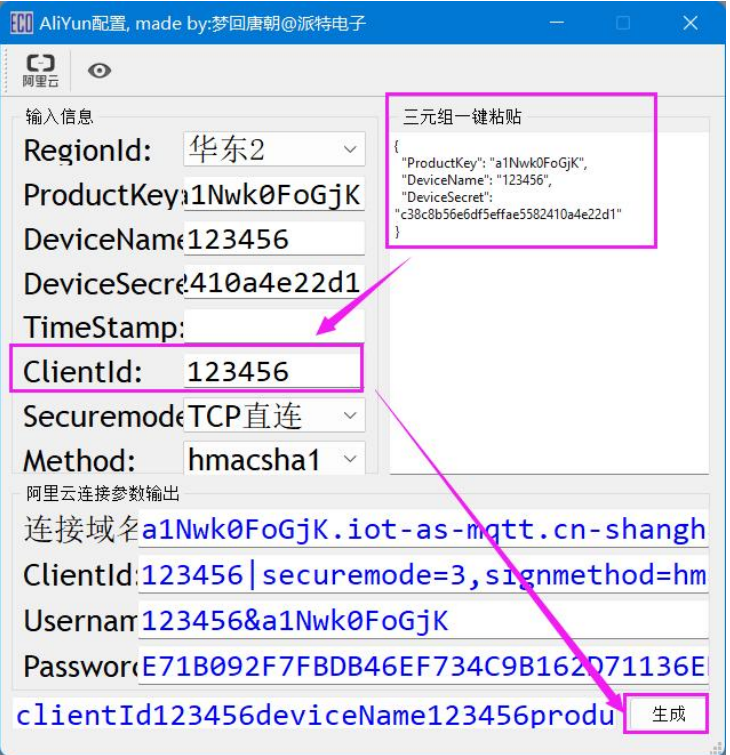

#### <span id="page-13-0"></span>**4.3. 设备配置**

(1) 在设备内置网页,找到 "网关-MQTT 网关"界面,基础配置,需要添加 SSL 证书:

(2) 配置从三元组软件上得到的服务器域名,端口,ClientID,用户名,密码

(3) 添加 SSL 证书

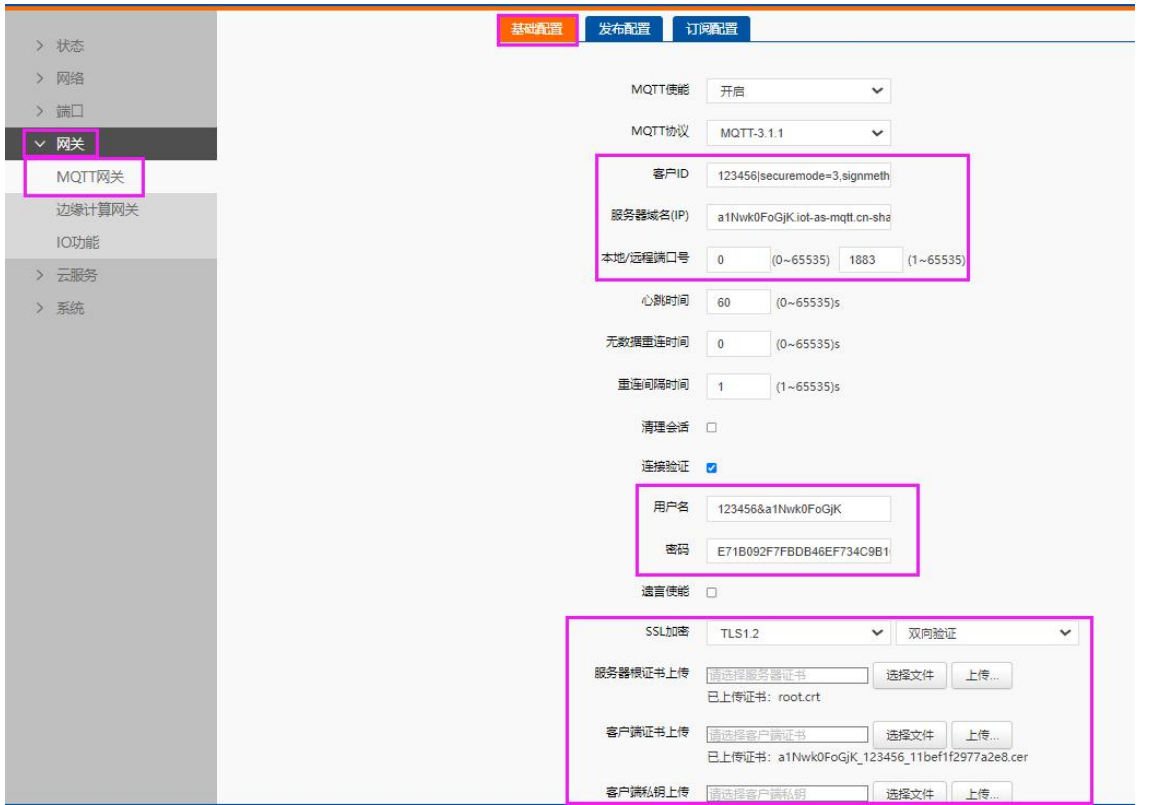

(4) 发布配置: 选择透传模式, 将阿里云产品添加的发布主题复制后, 填入"Topic 字符串", 主题中的\${deviceName}替换为设备 名称。例如发布主题为/a1Nwk0FoGjK/\${deviceName}/user/USR\_M100\_P,替换后主题为/a1Nwk0FoGjK/123456/user/USR\_M100\_P。 (5) 其余配置参考下图:

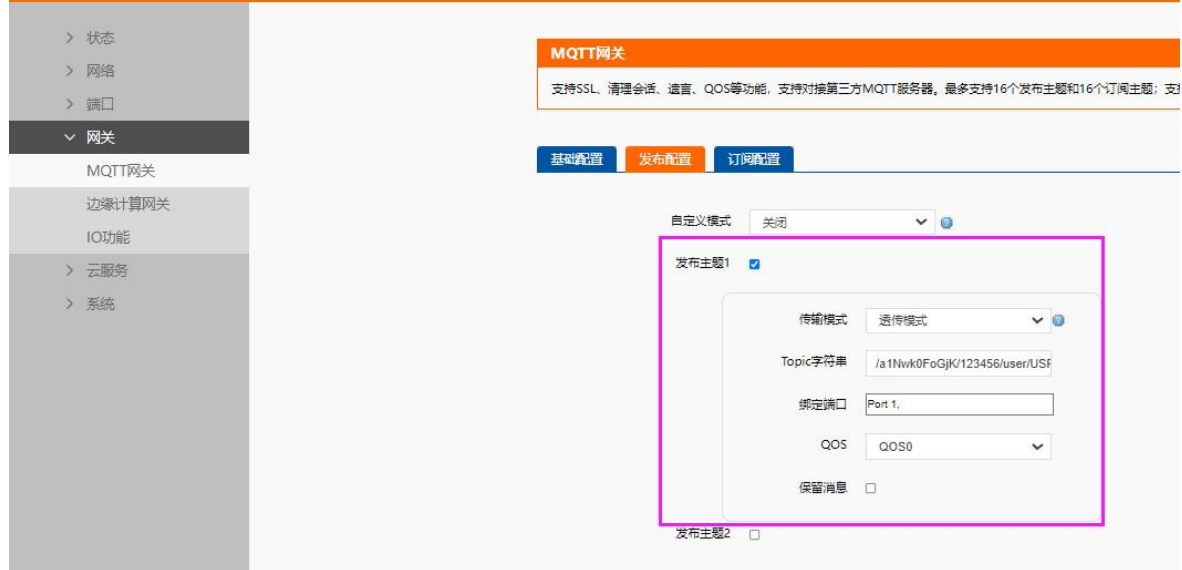

(6) 订阅配置: 选择透传模式, 将阿里云产品添加的订阅主题复制后, 填入"Topic 字符串", 主题中的\${deviceName}替换为设备 名称,其余配置参考下图,保存并重启设备。

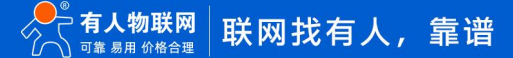

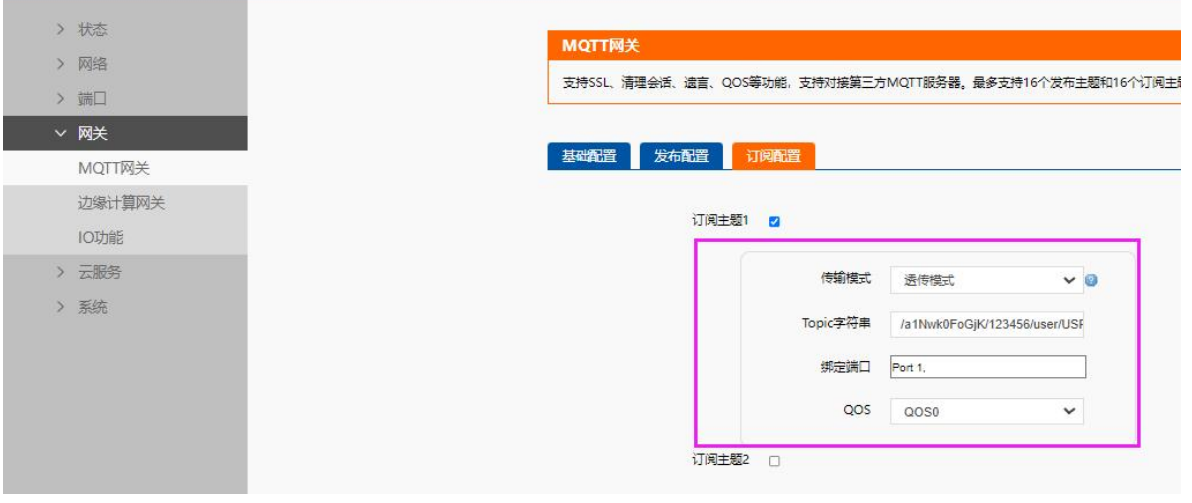

## <span id="page-15-0"></span>**4.4. 数据传输测试**

配置完参数重启设备后,串口端采用串口调试助手进行信息发送,从平台设备列表可以看到设备上线状态

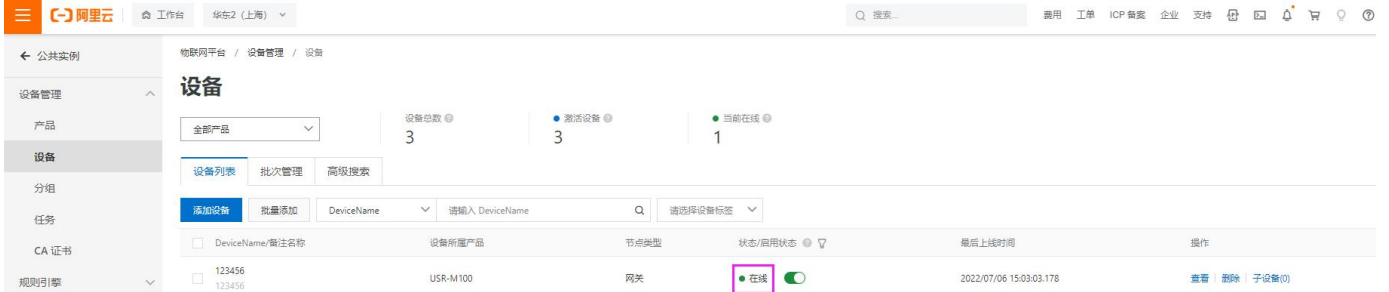

(1) 点击设备后面的"查看"按钮,找到设备的"Topic 列表",会看到设备订阅的主题已经存在,点击"发布消息"按钮,发布消

#### 息,在串口端将收到相关信息。

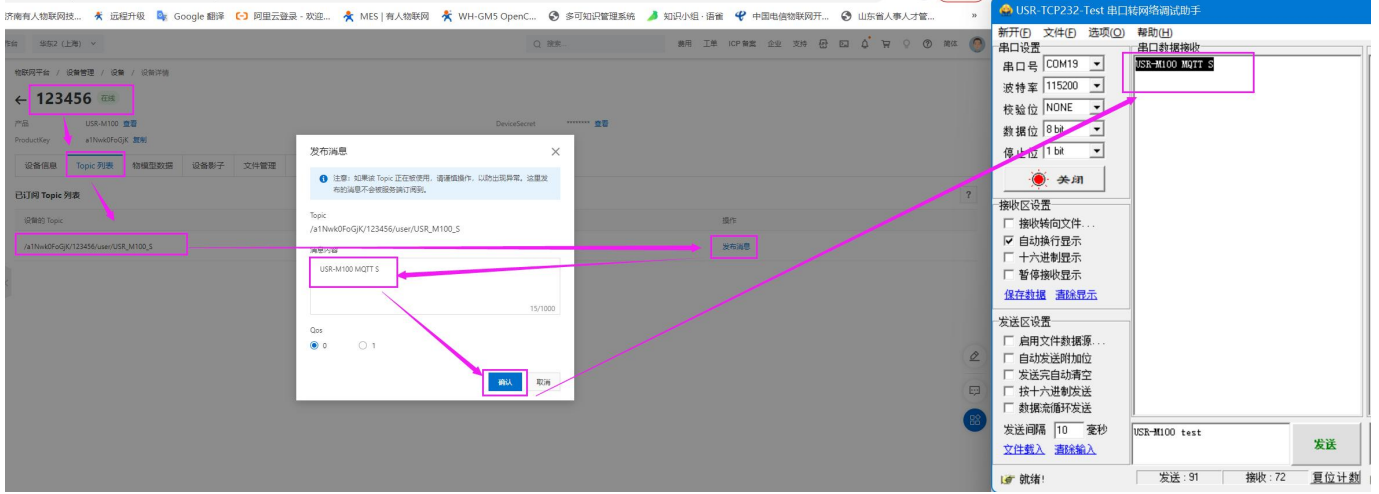

(2) 在"公共实例"界面找到"监控运维->日志服务",选择产品后,可以看到产品收到的信息。

(3) 从串口发送信息到发布主题,设备可以收到信息,并在日志中查看。如下图:

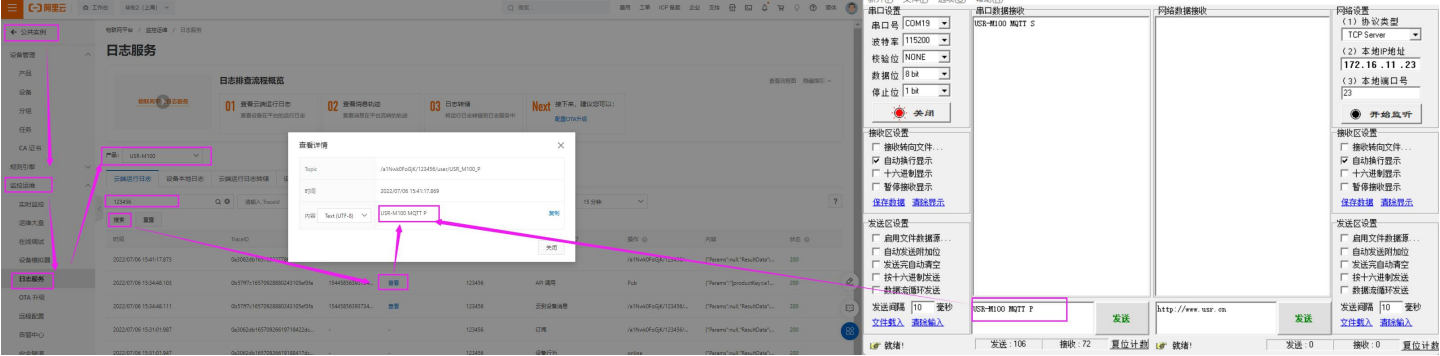

# <span id="page-16-0"></span>5. MQTT 多串口应用

多个串口同时使用,需要在主题配置的时候,添加多个关联串口。M100 一共支持两路串口。

**主题发布:**多个串口的数据,都可以发送到发布的主题上。

主题订阅:设备接收到的主题数据,将发向所有已关联的串口

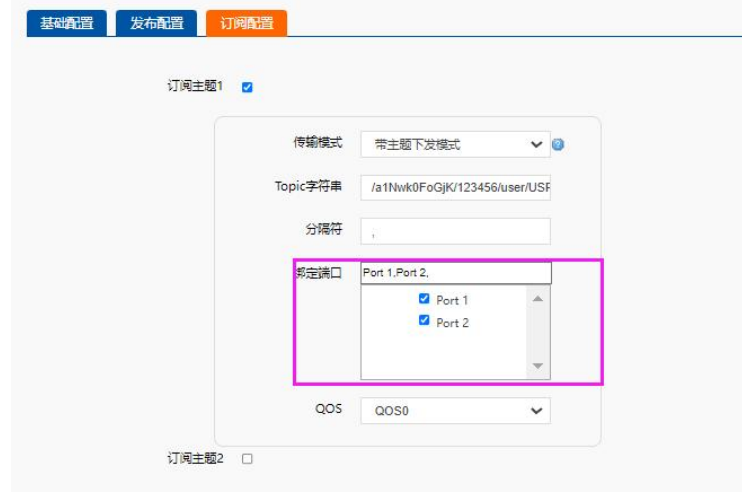

# <span id="page-16-1"></span>6. MQTT 多主题应用

MQTT 的多主题应用既添加多个发布和订阅主题, 串口数据可以发向所有已经关联的主题, 同样订阅主题的数据也可以发向所有已关 联的串口。M100 共支持 16 路发布主题和 16 路订阅主题。

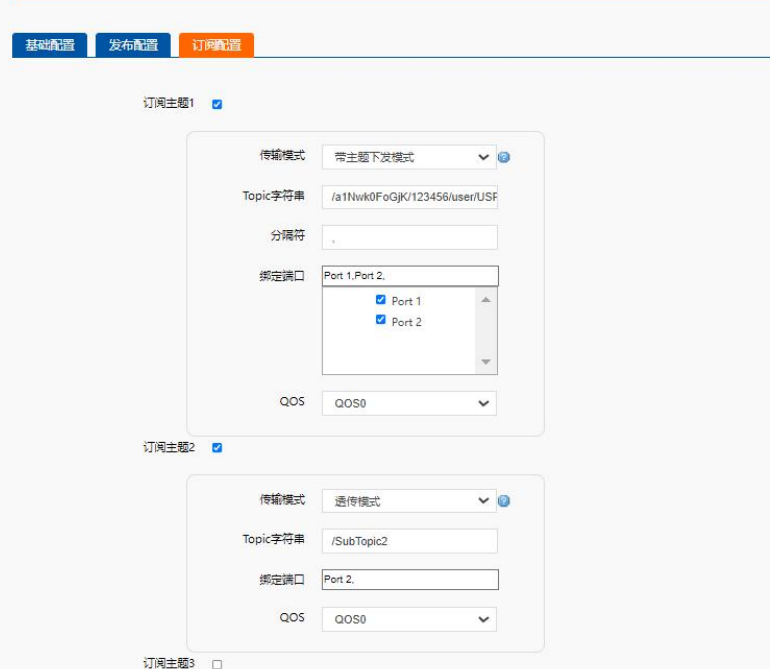

# <span id="page-17-0"></span>7. MQTT 多主题分发

多主题分发主要在发布主题上应用。主要是串口的数据携带主题标识进入串口到达设备,设备会根据主题标识判断数据应该发向哪个 主题,如果有多个主题的标识一样,则会多个主题同时发送,和数据携带的主题标识不一致的主题则不进行数据发送。

例如:发布主题开启多主题分发,主题标识设置为 1,串口发送 1,USR-M100 MQTT P,数据将发送到阿里云。如果串口发送 2,USR-M100 MQTT M, 则数据将会被手弃, 因为没有标识为 2 的主题。

# <span id="page-17-1"></span>8. IO 控制和查询

阿里云连接成功后,通过云端可以实现 IO 的控制和查询,支持标准的 ModbusRTU 和 TCP 协议。

发布主题和订阅主题配置时,开启 IO 控制和查询使能,即可实现该功能。

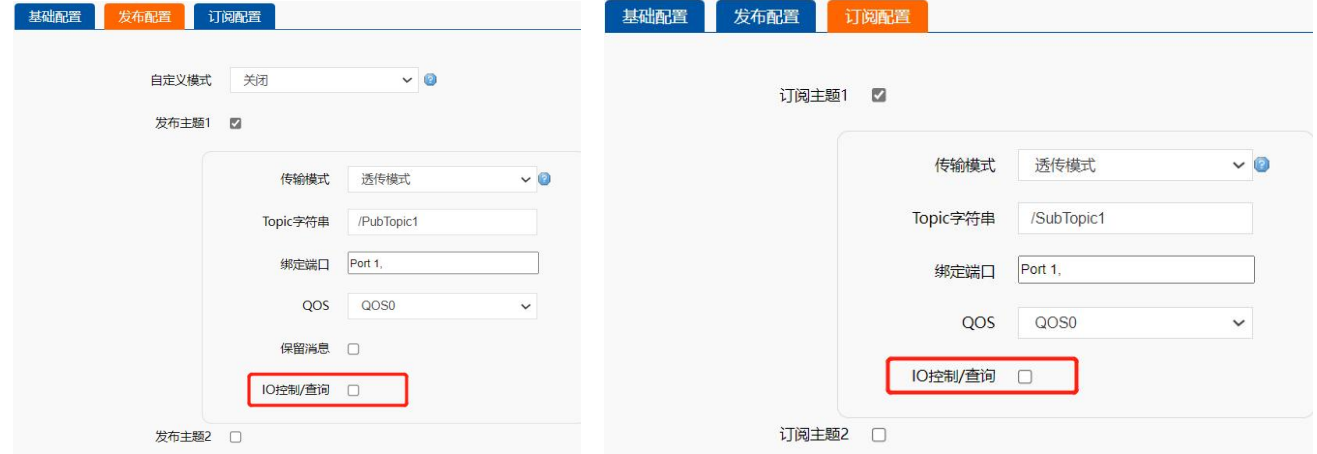

# 9. 边缘计算

M100 的边缘计算配合 MQTT 使用,只需要边缘计算的通道选择 MQTT,然后在数据上报界面配置相应的主题即可。MQTT 的参数配 置参考第 3 章节内容。

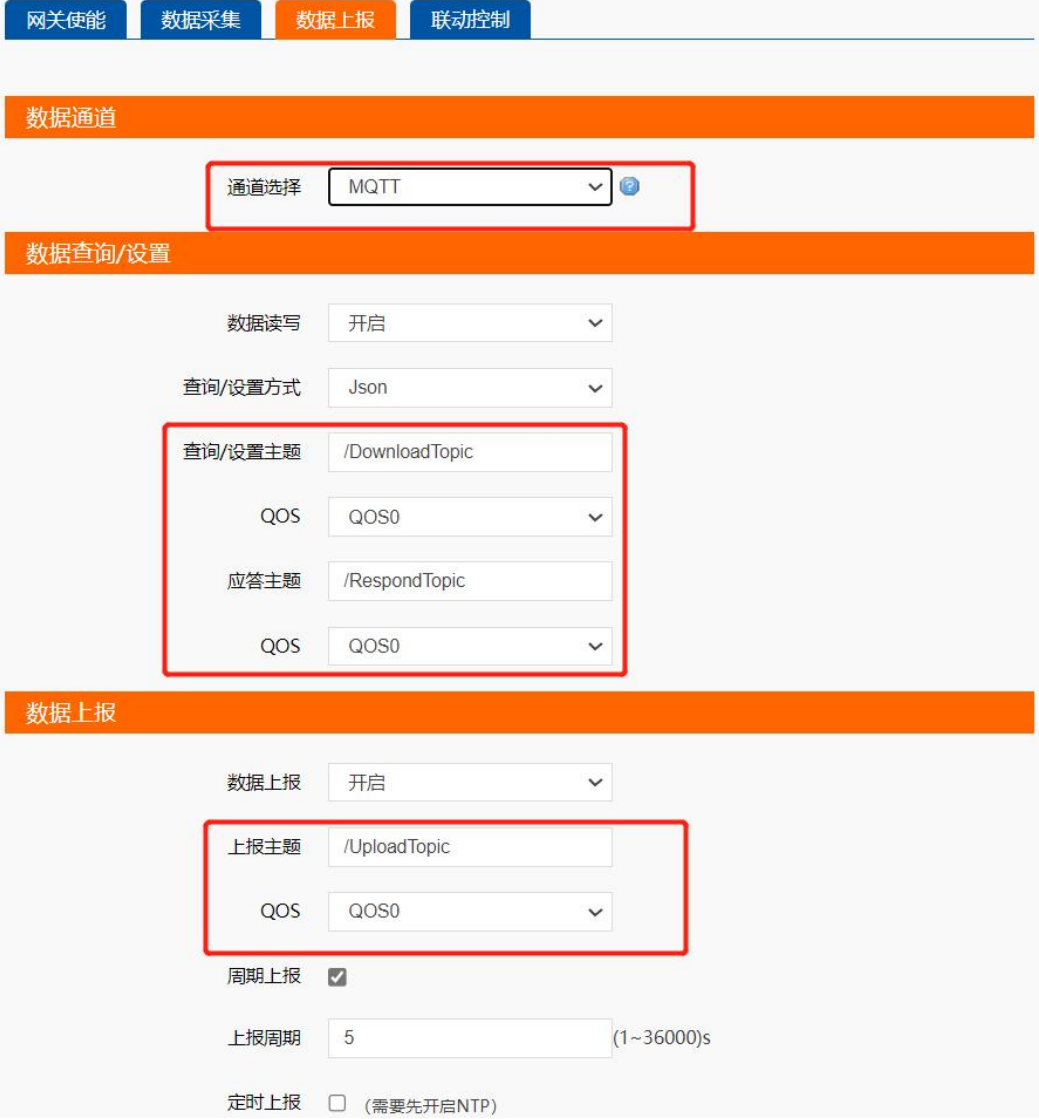

# H. 可信赖的智慧工业物联网伙伴

天猫旗舰店:[https://youren.tmall.com](https://youren.tmall.com/) 京东旗舰店: https://youren. jd. com 官 方 网 站: [www.usr.cn](https://www.usr.cn/) 技术支持工单:[im.usr.cn](http://im.usr.cn/) 战略合作联络: ceo@usr.cn 软件合作联络: [console@usr.cn](mailto:console@usr.cn) 电话:0531-66592361 地址:山东省济南市历下区茂岭山三号路中欧校友产业大厦 13 楼

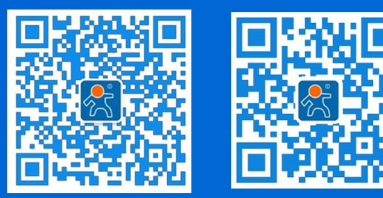

关注有人微信公众号 登录商城快速下单